**คู่มือการใช้งานหน้ารายงานผลการดำเนินงานสำหรับอาจารย์นิเทศก์ (กลุ่มสถาบันอุดมศึกษา)**

**1. การลงทะเบียน** เพื่อขอสิทธิ์เข้าถึงหน้ารายงานผลการดำเนินงาน มีขั้นตอนดังต่อไปนี้

1.1 สแกนคิวอาร์โค้ดด้านล่าง หรือ กดลิงก์ <https://forms.gle/ANmz7Szi85u4GwYn6> เพื่อ กรอกข้อมูลในแบบฟอร์มลงทะเบียน

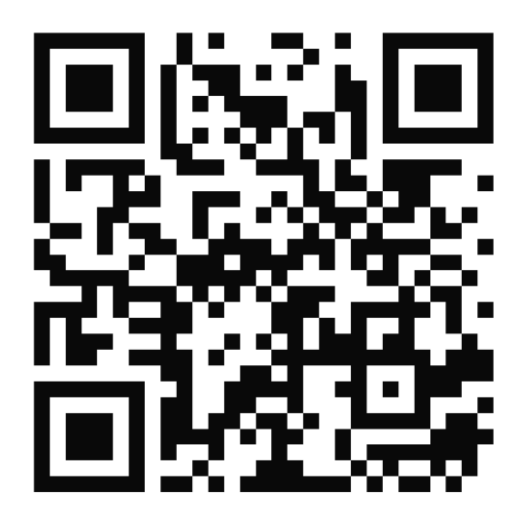

1.2 อ่านคำชี้แจง และ หมายเหตุในแบบฟอร์มลงทะเบียนให้เข้าใจก่อนกรอกข้อมูล เนื่องจากแบบฟอร์ม สามารถส่งคำตอบได้เพียง 1 ครั้งเท่านั้น

> แบบฟอร์มลงทะเบียนเข้าระบบรายงานผลการ ดำเนินงาน KSP E-PLC 2566 (สำหรับอาจารย์ นิเทศก์กลุ่มสถาบันอุดมศึกษา และผู้ดูแลระบบ ของกลุ่มสถานศึกษา)

> คำชี้แจง : กรุณากรอกข้อมูลให้ถูกต้องและครบถ้วน เนื่องจากข้อมูลส่วนนี้จะใช้ในการเพิ่มสิทธิ์การเข้า หน้ารายงานผลการดำเนินงานของผู้เข้าร่วมโครงการ

<u>หมายเหตุ : 1. กรณีเป็น *อาจารย์นิเทศก์* ให้เลือกประเภทกลุ่มที่ท่านดูแล คือ *สถา<u>บันอุดมศึกษา</u>*</u> 2. กรณีเป็น *ผู้ดูแลของโรงเรียน* 

์ให้เลือกประเภทกลุ่มที่ท่านดูแล คือ <u>สถ*านศึกษา*</u>

1.3 กรอกข้อมูล **อีเมลที่เป็นของ Gmail เท่านั้น** และตรวจสอบความถูกต้อง เนื่องจากระบบจะเพิ่มสิทธิ์ การเข้าถึงหน้ารายงานผลการดำเนินจากอีเมล

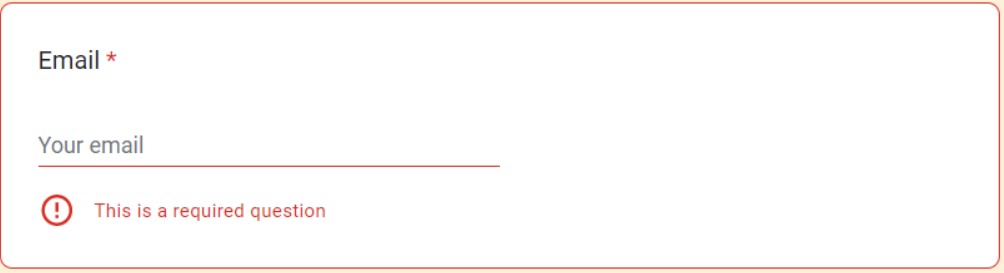

1.4 เลือก ยินยอม / ไม่ยินยอม เปิดเผยข้อมูลส่วนบุคคล

 $\overline{\phantom{a}}$ 

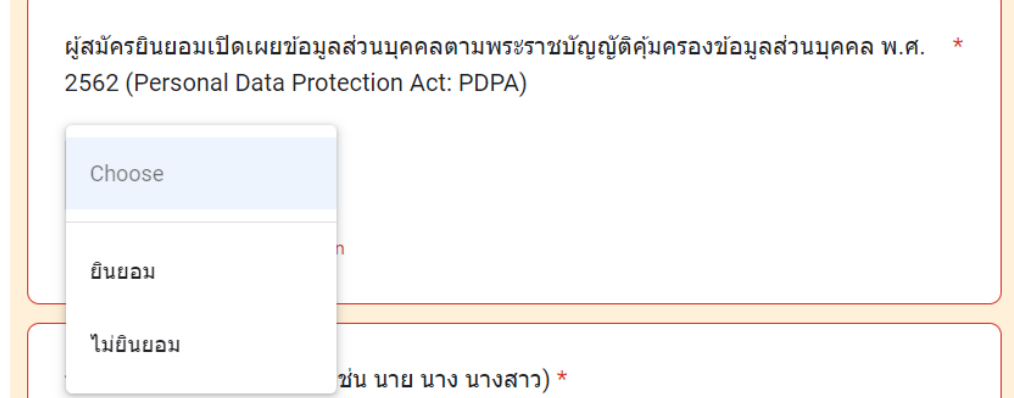

1.5 กรอกชื่อ-นามสกุล และเบอร์โทรศัพท์

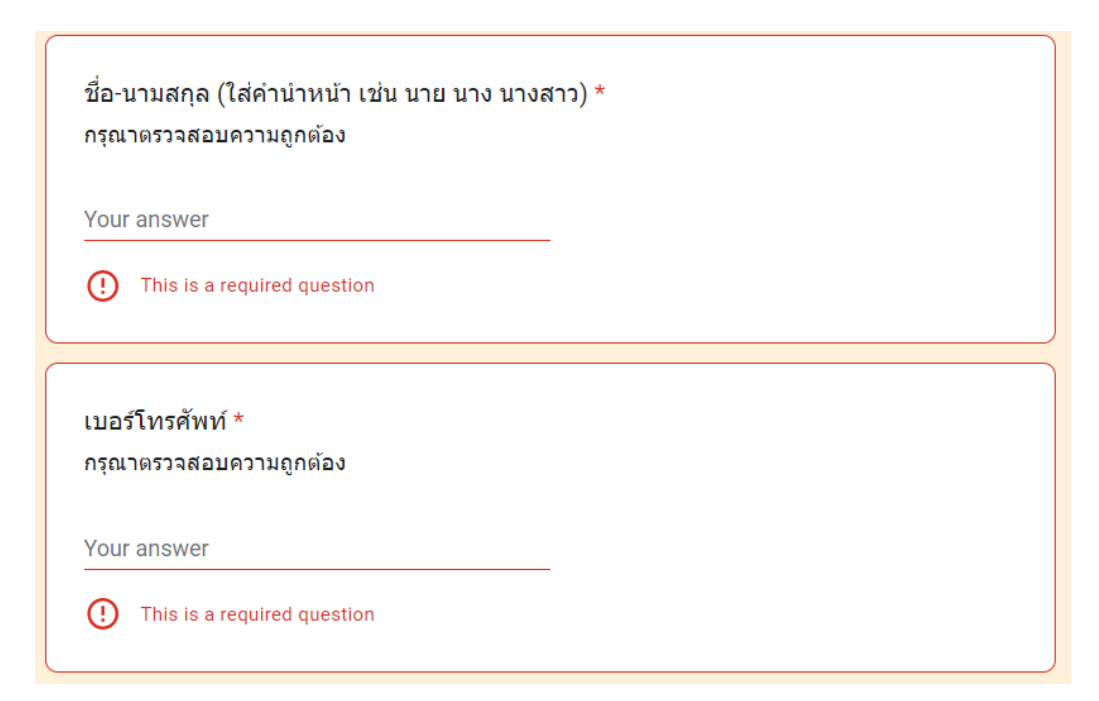

1.6 ประเภทกลุ่มที่ท่านดูแล เลือกเป็น **สถาบันอุดมศึกษา** เท่านั้น แล้วกดปุ่ม Next หรือ ปุ่มถัดไป

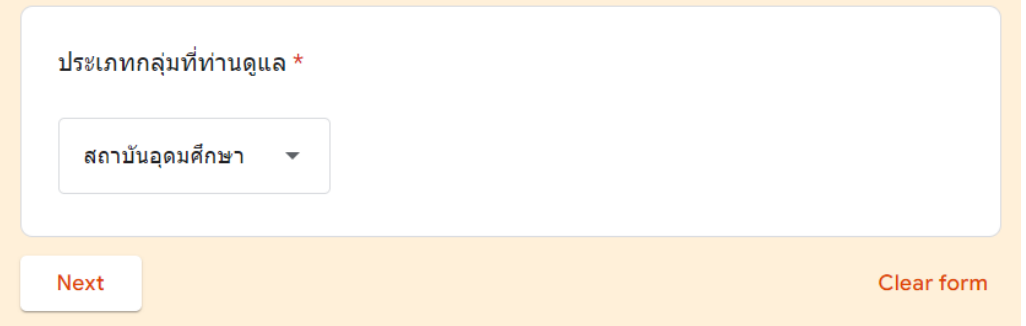

1.7 เลือกมหาวิทยาลัยที่ท่านดูแล แล้วกดปุ่ม Submit หรือ ปุ่มกดส่ง หลังกดส่งข้อมูลระบบจะทำการ เพิ่มสิทธิ์ให้ภายใน 7 วันทำการ (ไม่รวมวันหยุดเสาร์-อาทิตย์และวันหยุดนักขัตฤกษ์)

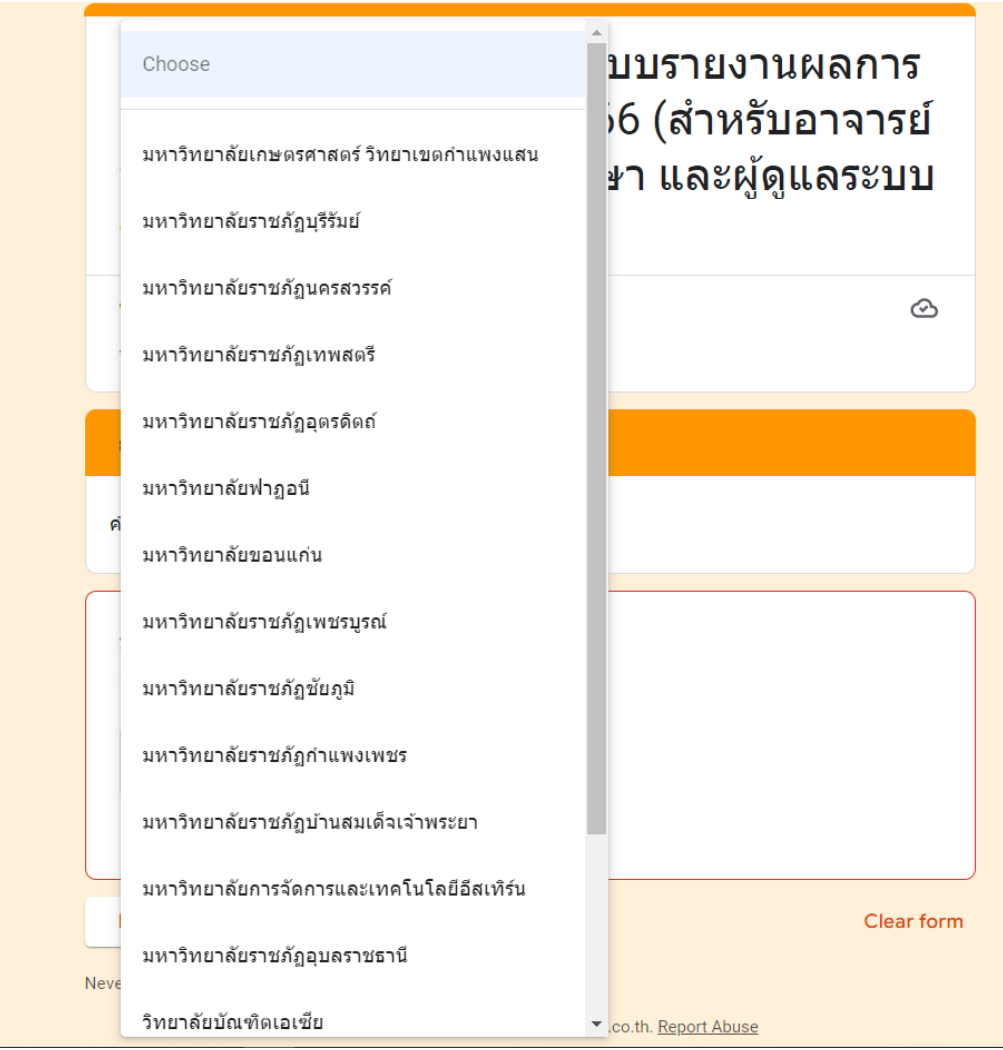

# **2. การเข้าระบบหน้ารายงานผลการดำเนินงาน** มีขั้นตอนดังต่อไปนี้

### 2.1 เข้าไปที่กล่องจดหมายของ **อีเมลที่ท่านลงทะเบียนมา** จะมีข้อความเข้าจากอีเมล

**noreply@appsheet.com** จากนั้นให้ทำการเปิดอ่านอีเมลที่ได้รับ โดยแต่ละมหาวิทยาลัยจะได้ข้อมูลเฉพาะ มหาวิทยาลัยที่ท่านดูแลเพียงเท่านั้น

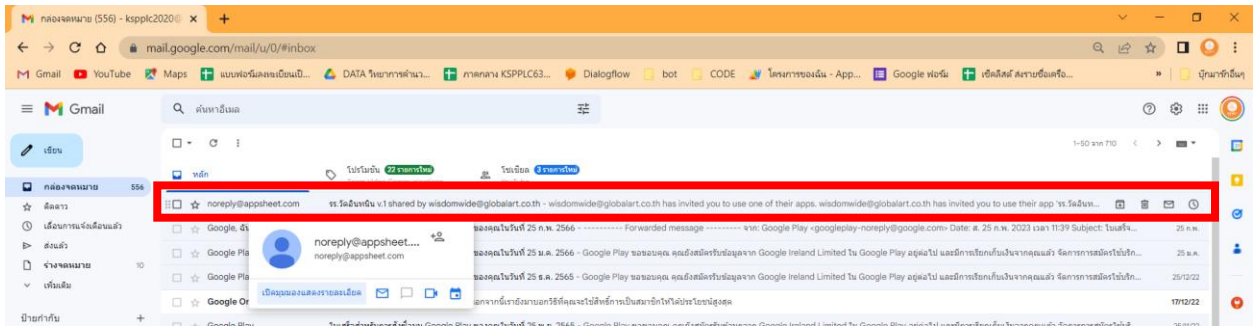

### 2.2 กดปุ่ม Open in Browser

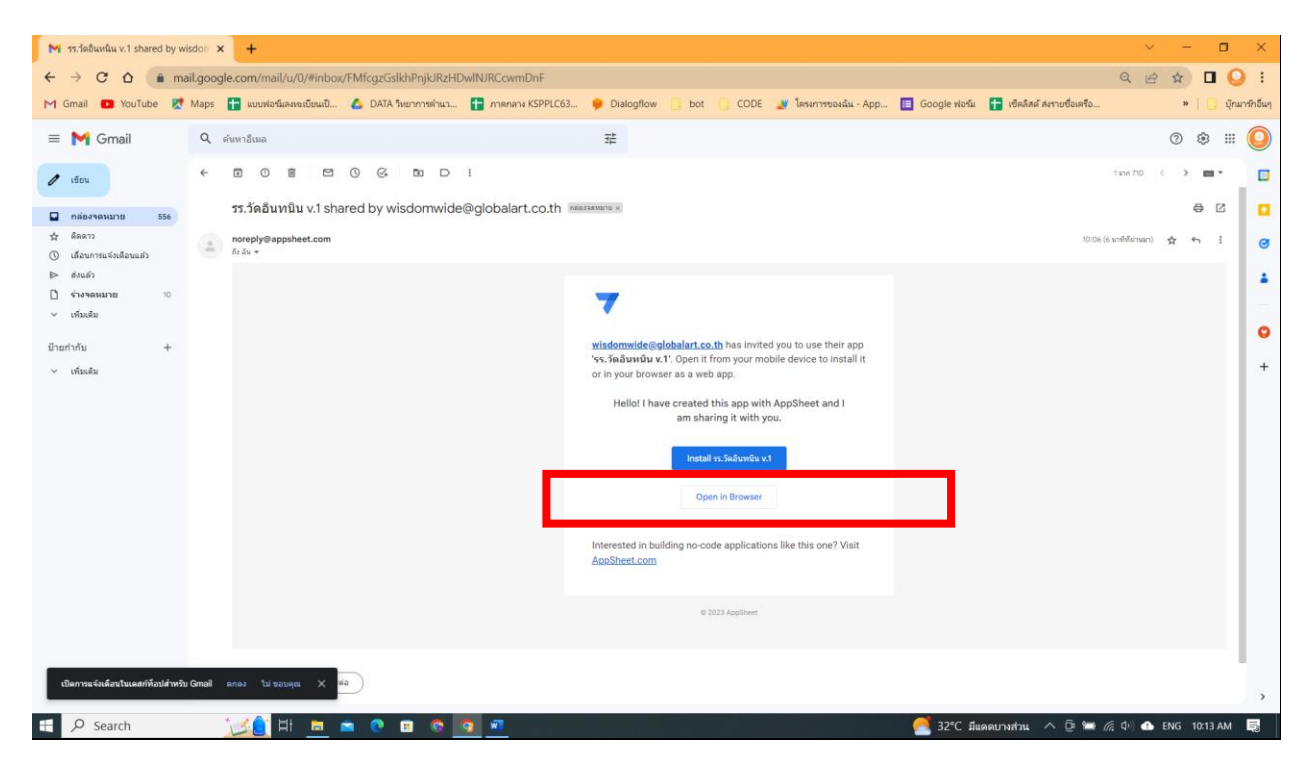

## 2.3 กดปุ่ม Google

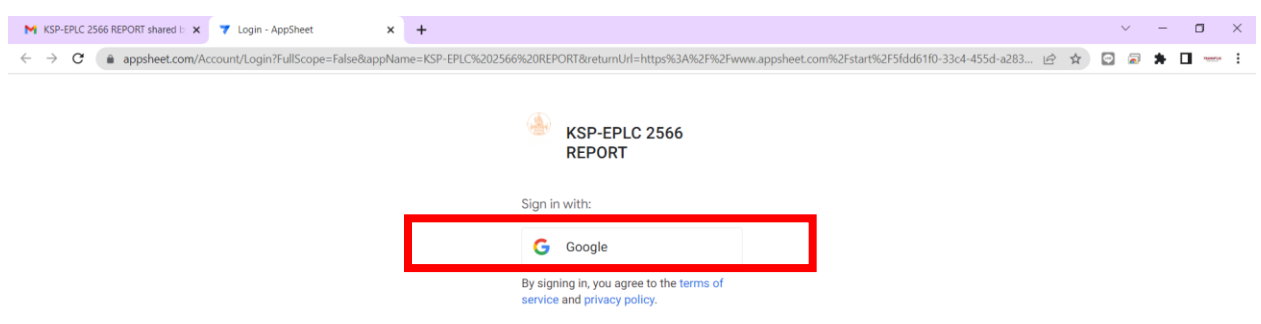

2.4 เลือกบัญชีอีเมลของ Google ให้ตรงกับบัญชีอีเมลที่ท่านลงทะเบียนมา

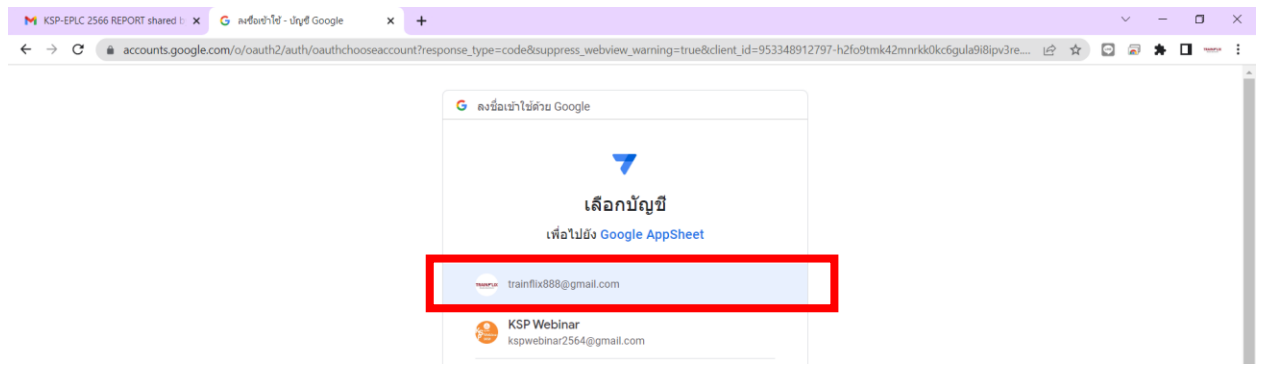

## 2.5 รอระบบโหลดข้อมูล 5-10 วินาที

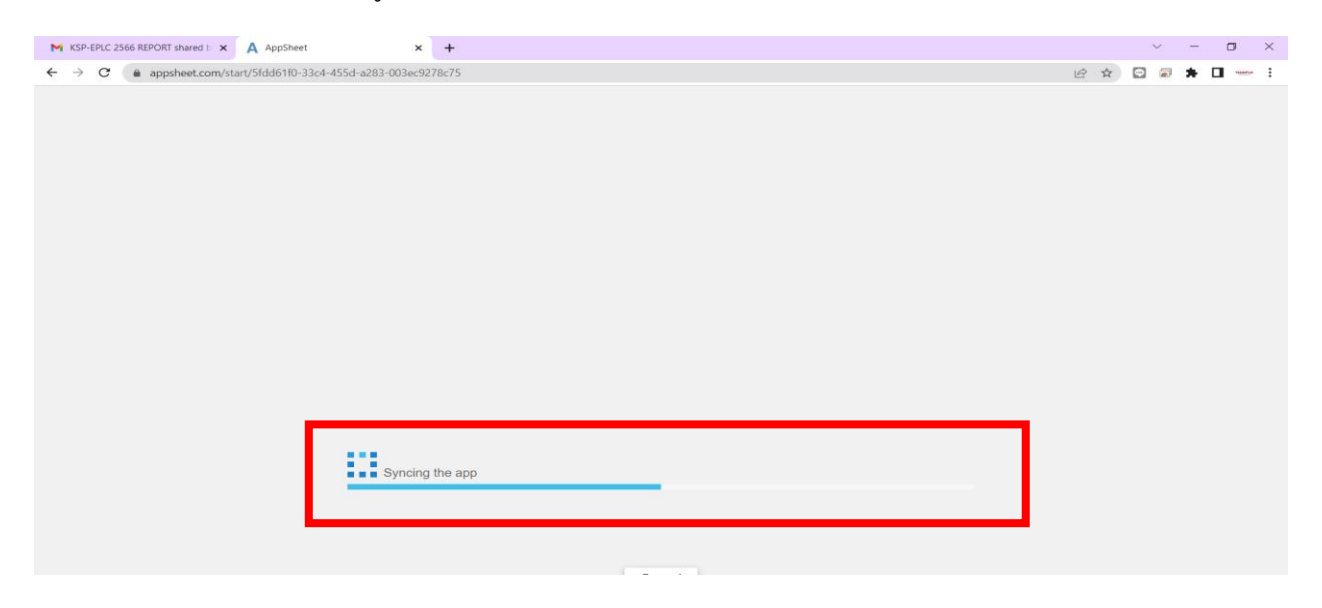

### 2.6 กดปุ่ม Accept

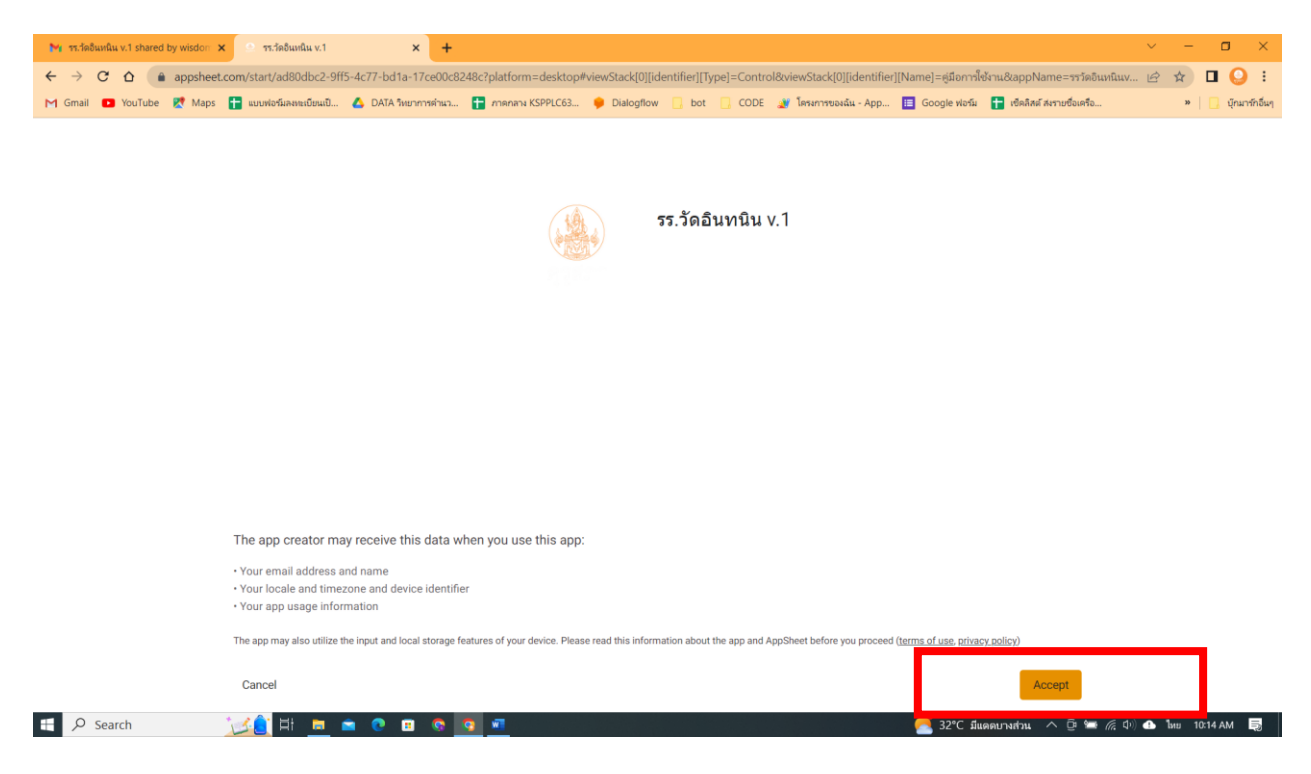

2.7 ท่านจะเจอหน้าคู่มือการใช้งานระบบ ให้ท่านทำการศึกษาแต่ละขั้นให้ละเอียดแล้วกดปุ่ม Next หรือ กดปุ่มถัดไปเรื่อย ๆ จนครบจากนั้นให้กดปุ่ม Done

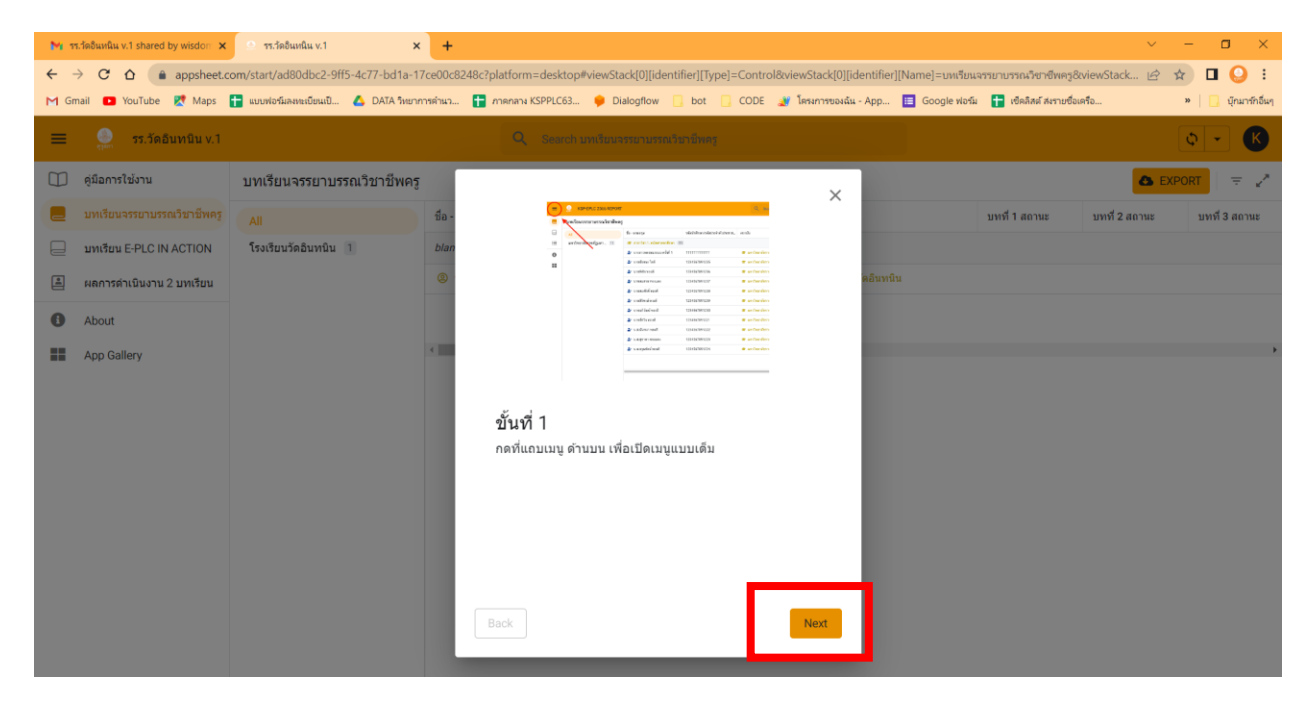

2.8 เมื่ออ่านคู่มือครบแล้ว ระบบจะนำท่านมายังรายงานของบทเรียนที่ 1 บทเรียนจรรยาบรรณวิชาชีพครู โดยในระบบจะแสดงข้อมูลสถานะการส่งงานทั้ง 9 บท

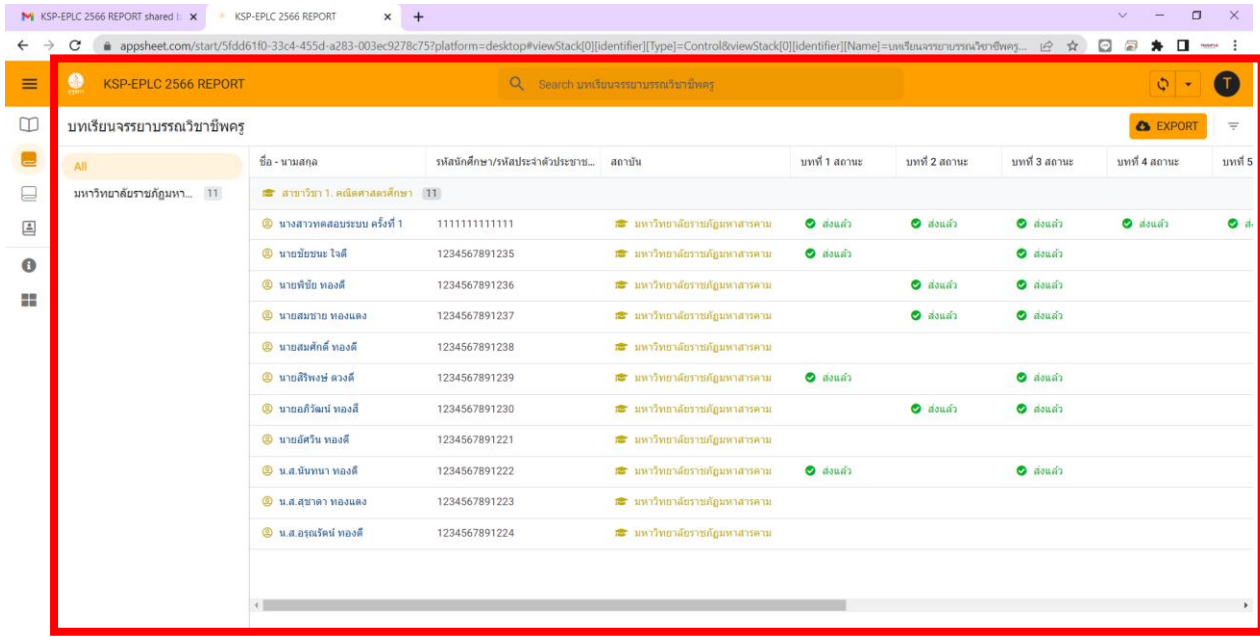

2.9 กรณีที่ท่านต้องการดูข้อมูลบทเรียนที่ 2 หรือข้อมูลผลการดำเนินงานทั้ง 2 บทเรียน ให้ท่านคลิกที่ แถบเมนู หรือ แถบขีด 3 ขีด ระบบจะแสดงข้อมูลหัวข้อที่ท่านต้องการจะดู

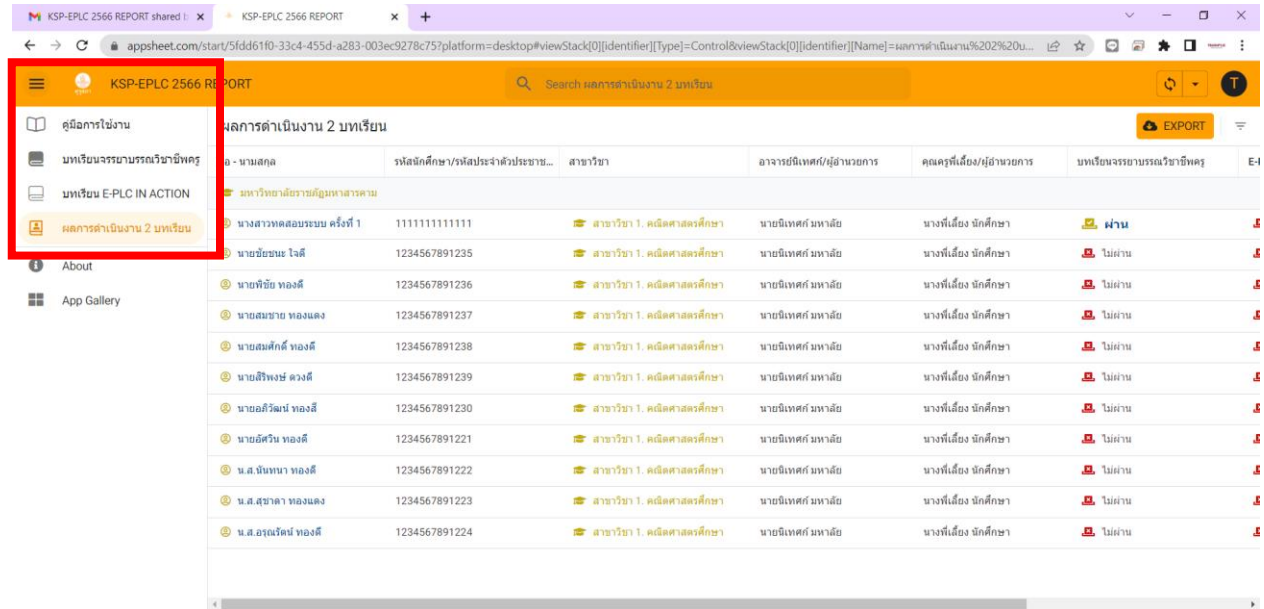

2.10 การดาวน์โหลดเอกสาร ให้ท่านเข้าไปยังบทเรียนที่ต้องการจะดาวน์โหลด จากนั้นให้กดปุ่ม EXPORT หรือ ปุ่มส่งออก

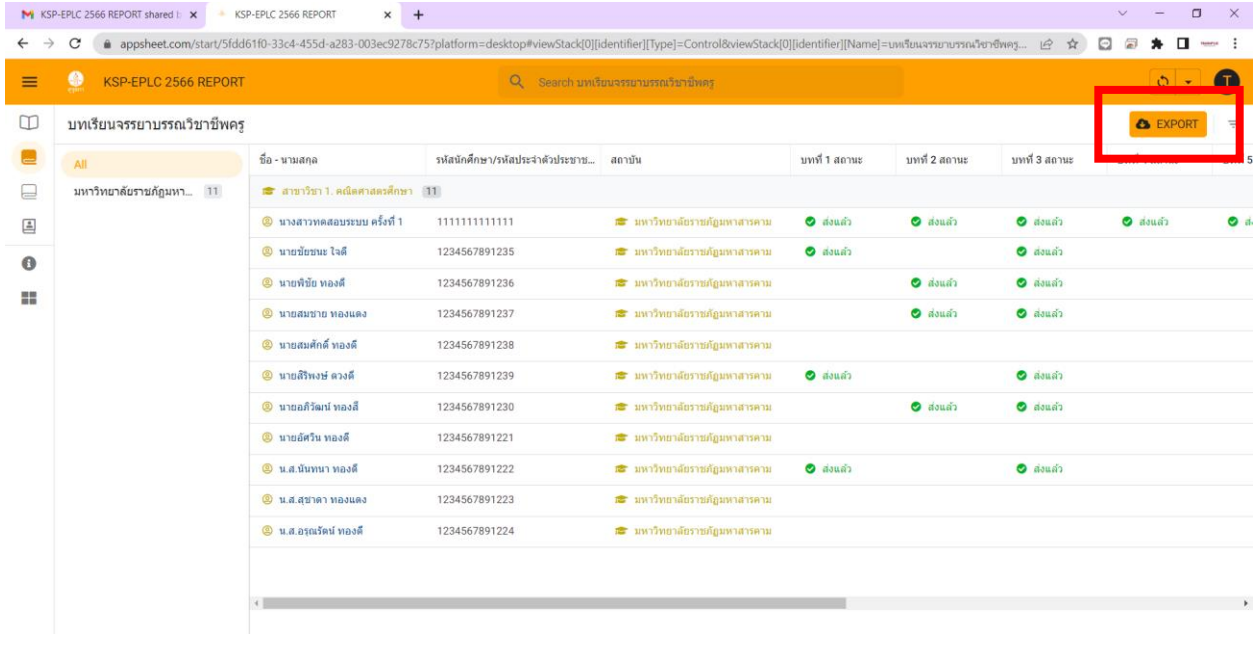

2.11 ระบบจะแสดงหน้า Export CSV Started ให้รอระบบโหลดข้อมูลประมาณ 5-10 วินาที

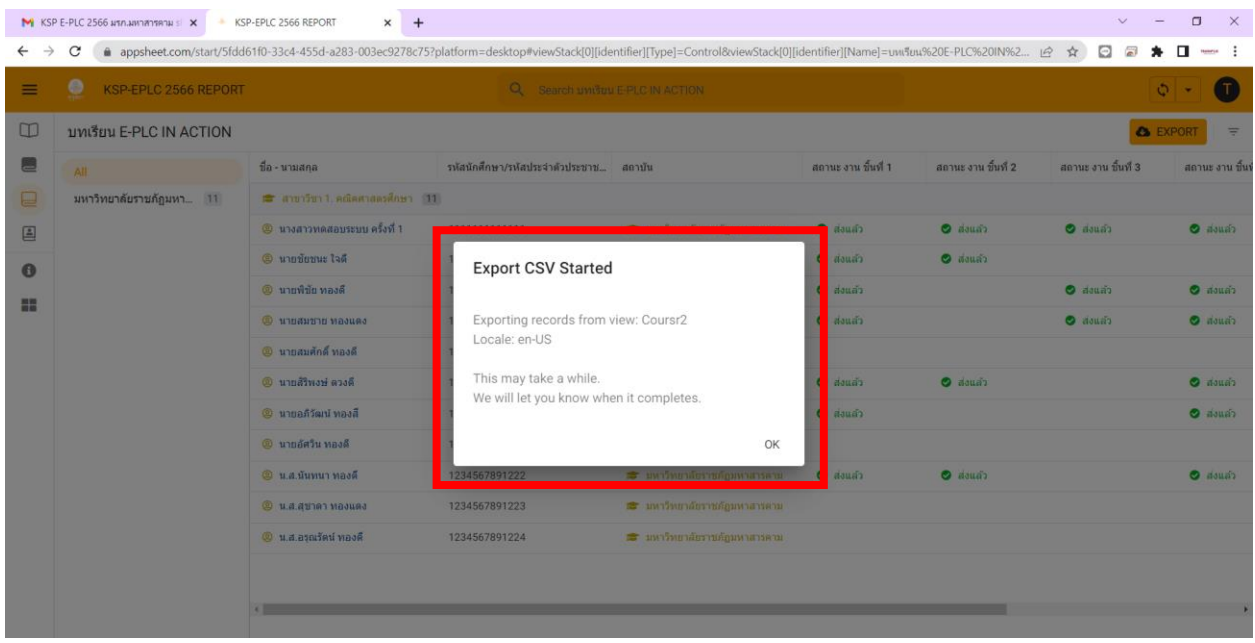

2.12 เมื่อระบบโหลดข้อมูลเสร็จแล้วจะได้ไฟล์ชื่อว่า AppSheet.ViewData.2023-03-23.csv ให้ท่าน แก้ไขชื่อไฟล์ตามความเข้าใจของตนเอง แล้วกดปุ่ม Save หรือ ปุ่มบันทึก

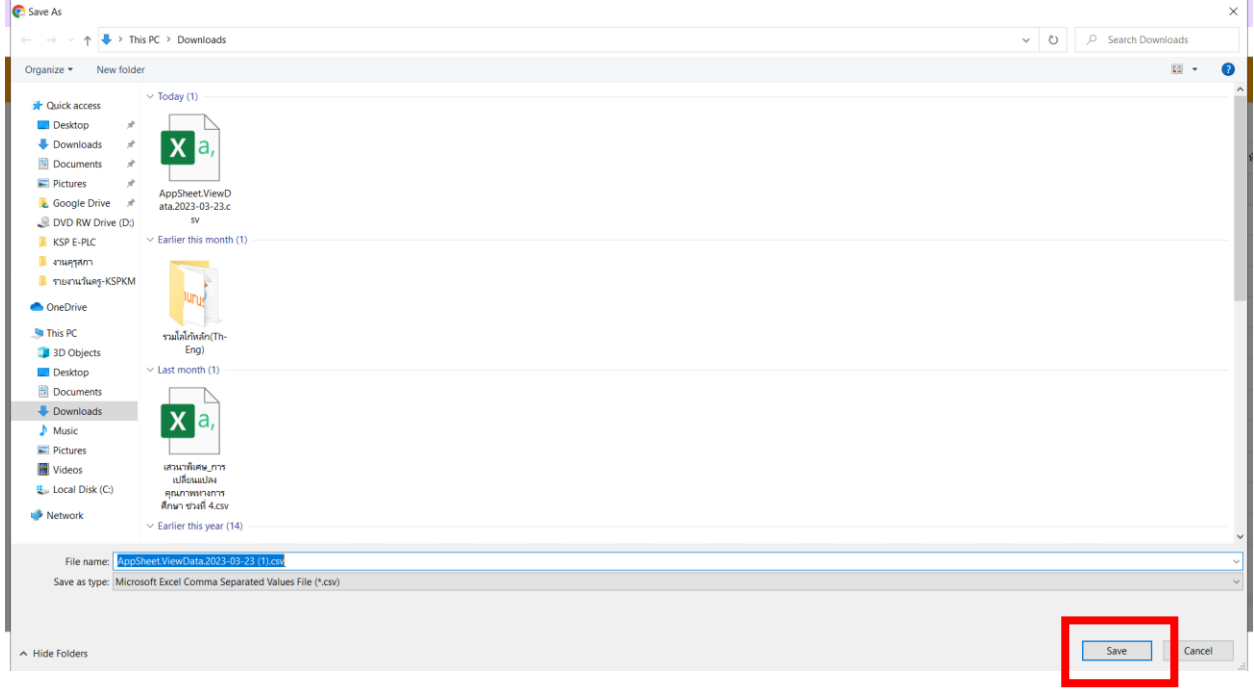

2.13 เปิดไฟล์ที่ท่านดาวน์โหลดเพื่อดูข้อมูลการส่งงานในระบบของนิสิต นักศึกษา กรณีต้องการดูแค่ ข้อมูลของสาขาวิชาที่ท่านดูแลก็ให้ท่านใส่ Filter หรือ ตัวกรอง ในหัวข้อ สาขาวิชา จากนั้นก็ทำการเลือกสาขาวิชา ที่ท่านต้องการจะดู

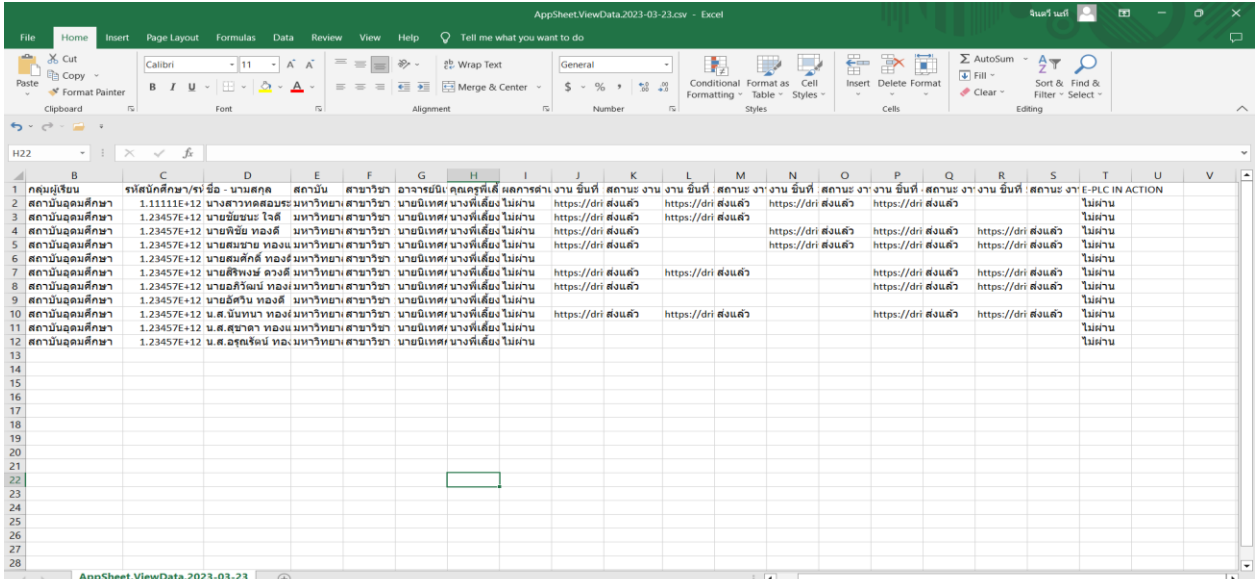